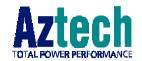

### **DSL TURBO 900 Package**

Version 1.2

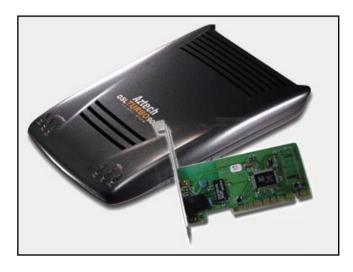

Ethernet ADSL High Speed Modem with optional Ethernet Network Card (Configured for Broadband Service)

User's Manual

## **Contents**

| Chapter 1 - | Introduc       | ing DSL TURBO 900 Package                                                                            | . 7  |
|-------------|----------------|----------------------------------------------------------------------------------------------------|------|
| 1.1         | Overviev       | V                                                                                                    | . 7  |
| 1.2         | DSL TUI        | RBO 900 Features                                                                                     | . 9  |
|             | 1.2.1<br>1.2.2 | Front View<br>Rear View                                                                              |      |
| Chapter 2 - | Before Y       | ou Begin                                                                                             | . 11 |
| 2.1         | DSL TUI        | RBO 900 Package                                                                                      | . 11 |
| 2.2         | Minimur        | n System Requirements                                                                                | . 12 |
| 2.3         | Operatin       | g Environment                                                                                        | . 12 |
|             | 2.3.1<br>2.3.2 | Temperature<br>Humidity                                                                              |      |
| 2.4         | Safety P       | recaution                                                                                            |      |
|             | 2.4.1<br>2.4.2 | For NC2100(Lite) NetCard - optional<br>For DSL TURBO 900                                             |      |
| 2.5         | Installat      | ion Notes                                                                                            | . 13 |
| Chapter 3 - | Setting U      | Jp NC2100(Lite) NetCard                                                                              | . 14 |
| 3.1         | Installin      | g NC2100(Lite) NetCard                                                                               | . 14 |
| 3.2         | Installin      | g NC2100(Lite) NetCard Driver                                                                        | . 17 |
|             | 3.2.1          | Installing NC2100(Lite) NetCard Driver -<br>For Windows® Me                                          | . 17 |
|             | 3.2.2          | Installing NC2100(Lite) NetCard Driver -<br>For Windows® 98 / 98 Second Edition                      |      |
|             | 3.2.3          | Installing NC2100(Lite) NetCard Driver -<br>For Windows® 95 OSR2 (Windows® 95B)                      |      |
|             | 3.2.4          | Installing NC2100(Lite) NetCard DriverFor Windows® 95 OSR1 (Windows® 95A) / Windows® 95              | . 23 |
|             | 3.2.5          | Installing NC2100(Lite) NetCard Driver -<br>For Windows® 2000                                        |      |
| 3.3         | Verifying      | NC2100(Lite) NetCard                                                                                 | . 28 |
|             | 3.3.1          | Verifying Your NC2100(Lite) NetCard - For Windows® Me<br>98 Second Edition, 98, 95 OSR2, 95 OSR1, 95 |      |

|             | 3.3.2                            | Verifying Your NC2100(Lite) NetCard -<br>For Windows® 2000                       | 31       |
|-------------|----------------------------------|----------------------------------------------------------------------------------|----------|
|             | 3.3.3                            | LEDs Description                                                                 | 31       |
| Chapter 4   | Setting (                        | Up DSL TURBO 900                                                                 | 32       |
| 4.1         | Setup O                          | verview                                                                          | 32       |
| 4.2         | Connect                          | ing DSL TURBO 900                                                                | 33       |
|             | 4.2.1<br>4.2.2<br>4.2.3<br>4.2.4 | Connecting the UTP Ethernet Cable                                                | 34<br>34 |
| 4.3         | Verifying                        | g Your Connections                                                               | 36       |
|             | 4.3.1<br>4.3.2<br>4.3.3<br>4.3.4 | Power LED (PWR) Ethernet Link LED (LINK) ADSL Status LED (LINK) Phone connection | 36<br>37 |
| Chapter 5 - | · Installin                      | g WinPoET Dialer & DSLTEST                                                       | 38       |
| Chapter 6 - | · Configur                       | ring Your Network Card (optional)                                                | 42       |
| Chapter 7   | - Connect                        | ing to the Internet                                                              | 44       |
| 7.1         | Establis                         | hing the Connection for Broadband Service                                        | 44       |
| 7.2         | Ready to                         | o Go!                                                                            | 45       |
|             | 7.2.1<br>7.2.2                   | Checking the Session Connection time                                             | 45       |
| Chapter 8 - | · Uninstal                       | lling WinPoET Dialer & DSLTEST                                                   | 46       |

| Appendix A - | Technical        | Specifications           | 47 |
|--------------|------------------|--------------------------|----|
| A.1          | For NC210        | 00(Lite) NetCard         | 47 |
|              | A.1.1            | Main Features            | 47 |
|              | A.1.2            | Technical Data           | 47 |
|              | A.1.3            | Network Operating System | 47 |
|              | A.1.4            | Electrical               |    |
|              | A.1.5            | Connector and Sockets    |    |
|              | A.1.6            | LED                      | 48 |
| A.2          | For DSL TI       | URBO 900                 | 49 |
|              | A.2.1            | Main Features            | 49 |
|              | A.2.2            | ADSL Software Support    | 50 |
|              | A.2.3            | Platform Support         | 50 |
|              | A.2.4            | External Connectors      |    |
|              | A.2.5            | LED Indicators           | 51 |
|              | A.2.6            | Environmental            |    |
|              | A.2.7            | System Requirements      | 51 |
| Appendix B   | Frequently       | y Asked Questions        | 52 |
|              |                  |                          |    |
| Appendix C - | Troublesh        | ooting Guide             | 55 |
|              |                  |                          |    |
| Appendix D   | <b>Technical</b> | Support                  | 59 |
| D.1          | Aztech Sal       | es Enquiries             | 59 |
| D.2          | Aztech Tec       | chnical Support          | 59 |
| D.3          | Technical S      | Support Considerations   | 59 |

| Product warranty does not apply to damage caused | by lightning, power surges or wrong voltage usage. |
|--------------------------------------------------|----------------------------------------------------|
|                                                  |                                                    |
|                                                  |                                                    |
|                                                  |                                                    |
|                                                  |                                                    |
|                                                  |                                                    |
|                                                  |                                                    |
|                                                  |                                                    |
|                                                  |                                                    |
|                                                  |                                                    |
|                                                  |                                                    |
|                                                  |                                                    |
|                                                  |                                                    |
|                                                  |                                                    |
|                                                  |                                                    |
|                                                  |                                                    |
|                                                  |                                                    |
|                                                  |                                                    |
|                                                  |                                                    |
|                                                  |                                                    |
|                                                  |                                                    |
|                                                  |                                                    |
|                                                  |                                                    |
|                                                  |                                                    |
|                                                  |                                                    |
|                                                  |                                                    |
|                                                  |                                                    |
|                                                  |                                                    |
|                                                  |                                                    |
|                                                  |                                                    |
|                                                  |                                                    |
|                                                  |                                                    |
|                                                  |                                                    |
|                                                  |                                                    |
|                                                  |                                                    |
|                                                  |                                                    |
|                                                  |                                                    |
|                                                  |                                                    |
|                                                  |                                                    |
|                                                  |                                                    |

# Chapter 1...

# Introducing DSL TURBO 900 Package

This section gives a brief introduction of DSL TURBO 900 and the optional NC2100(Lite) Network Card.

#### 1.1 Overview

Congratulations on your purchase of **DSL TURBO 900 ADSL Bridge Modem!** This manual covers the setup information for both your **DSL TURBO 900** and **NC2100(Lite) 10/100** base-T **Network Interface Card - NC2100(Lite) NetCard**.

NC2100(Lite) NetCard is an optional item in your package. It is a 10/100Mbps Fast Ethernet Adapter that gives the flexibility to connect 10Mbps Ethernet or 100Mbps Fast Ethernet without the need of tedious configurations. The support of the full duplex function allows simultaneous transmission and reception on the twisted-pair link to a full duplex Ethernet switching hub.

DSL TURBO 900 uses the latest communication technology, ADSL (Asymmetric Digital Subscriber Line) that offers faster and uninterrupted Internet access. It allows use of real-time, interactive multimedia and broadcast-quality for services such as video-on-demand, collaborative computing and distance learning.

DSL TURBO 900 is capable of data rate in both Full-Rate and G.Lite, with *Full Rate transmission at up to 8 Mbps downstream, 640 Kbps upstream*<sup>1</sup> and *G.Lite transmission at up to 1.5 Mbps downstream, 512 Kbps upstream*<sup>1</sup>. Major features include the following:

#### **ADSL Protocols Support**

To ensure the broadest customer reach, DSL TURBO 900 features multiple data encapsulation formats for DSL transport over ATM PVCs, including the widely supported ADSL protocol RFC 1483 (Ethernet Over ATM).

| 1 | The actual downstream and | upstream ra | ates will de | pend on the | e service pac | ckage offered by | y your ADSL |
|---|---------------------------|-------------|--------------|-------------|---------------|------------------|-------------|
|   | Service Provider.         |             |              |             |               |                  |             |

#### 1. Introducing DSL TURBO 900 Package

#### Compatibility (Interoperability)

Multimode ADSL support: ANSI T1.143 Issue 2, ITU-T G.992.1 (G.dmt) and G.992.2 (G.Lite). DSL TURBO 900 uses discrete Multi-tone (DMT) line encoding scheme which is also used by major ADSL equipment manufacturers, thus further guarantees interoperability with network service providers worldwide.

#### 1.2 DSL TURBO 900 Features

#### 1.2.1 Front View

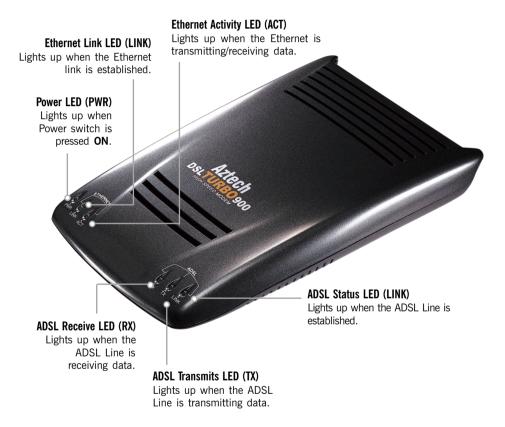

#### 1.2.2 Rear View

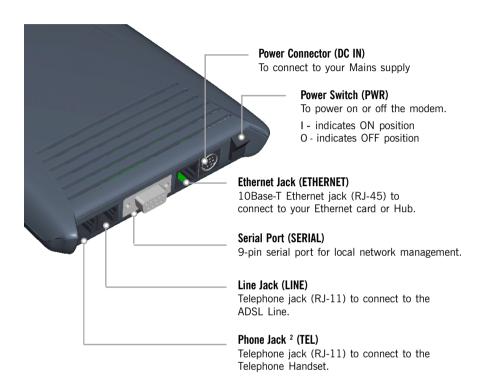

2 This optional connection provides easy access to your Telephone set while working near the modem.

# Chapter 2...

### Before You Begin

This chapter contains information that you need to know before setting up your DSL TURBO 900 package. It is important that you go through them.

### 2.1 DSL TURBO 900 Package

Ensure that you have the following items in your package. For any missing item, please contact your dealer immediately.

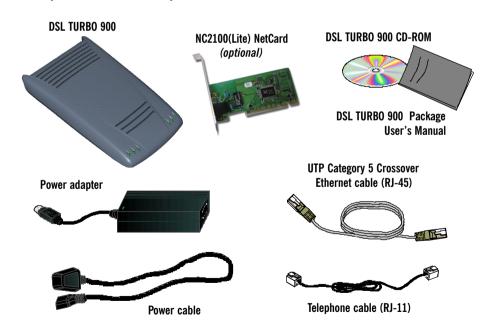

### 2.2 Minimum System Requirements <sup>3</sup>

Make sure that your computer meets the following requirements before you start your installation.

- Pentium MMX 233MHz or equivalent
- 30MB free hard disk space<sup>4</sup> for system files and modem driver (Windows CD-ROM may be required during installation, depending on your system configurations.)
- Operating System: Windows® 95 / 98 / 98 Second Edition / Me / 2000

### 2.3 Operating Environment

For optimum performance, ensure that DSL TURBO 900 operates within the following operating environment.

#### 2.3.1 Temperature

Operating : 10° to 45° Celsius

50° to 113° Fahrenheit

Non-Operating : -25° to 70° Celsius

-13° to 158° Fahrenheit

#### 2.3.2 Humidity

Operating : 30% to 80% Relative Humidity (Non-Condensing) Non-Operating : 10% to 95% Relative Humidity (Non-Condensing)

<sup>3</sup> The information listed are minimum system requirements needed to install your ADSL modem. Please check and ensure that your system also meets the minimum system requirements set by the Internet Service Provider (ISP) you subscribed to. Your system should meet the higher requirements of the two.

<sup>4</sup> Additional free hard disk space may be required for your Internet Service Provider (ISP) installation program and browser installation. Please check with your ISP.

### 2.4 Safety Precaution

#### 2.4.1 For NC2100(Lite) NetCard · optional

- Do not remove your card from its protective bag until you are ready to install it.
- Always try to hold your card by its edges. Avoid touching any electronic components on your card.
- Static electricity can cause permanent damage to your card. To prevent such a damage, you must ground yourself during the installation:
  - » Use a grounding strap a coiled wire with a clip at one end and an elastic strap at the other. Wear the strap around your wrist and attach the clip to any nonpainted metal surface of your computer chassis.
  - If you do not have a grounding strap, touch any non-painted surface of your computer chassis before you begin installation, and again every minute or so until the installation is completed.

#### 2.4.2 For DSL TURBO 900

- Switch off the modem and adapter when the modem is not in use.
- During times of lightning/thunderstorms, do not use the modem.
- Keep the modem away from water and direct sunlight.
- Do not introduce any foreign material to the modern through the ventilation slits (e.g. by dropping foreign items or poking into the slits).

#### 2.5 Installation Notes

- The graphics and screens illustrations shown in this manual may differ from what you see in your system, but the steps still apply.
- A Philips screwdriver is required for installation of your Network Card.
- The documentation for your computer should come in handy during the Network Card installation. Have it ready by your side.

# Chapter 3...

# Setting Up NC2100(Lite) NetCard

This chapter contains information on installing your NetCard and its driver. Verification steps are also included to ensure correct installation.

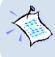

This chapter provides setting up procedures for the optional NC2100(Lite) NetCard. If you have purchased a different model of Network Card, please follow the installation instructions that comes with the card. Upon successful installation, please proceed to Chapter 4 - Setting Up DSL TURBO 900.

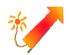

Power off your computer and any connected devices before installing your card!

### 3.1 Installing NC2100(Lite) NetCard

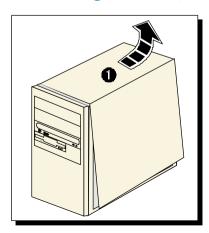

• Remove the cover of your computer.

2 Locate an available PCI-Bus slot and remove its cover plate, if required.
Keep the mounting screw to

secure your card later.

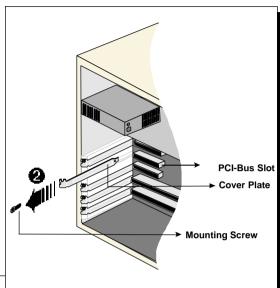

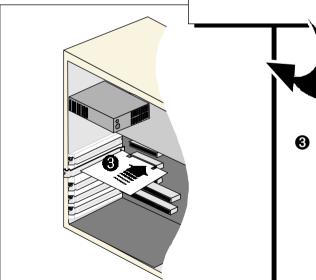

Align your card with the PCI-Bus slot and firmly push it into the slot.

If the card does not slide in, do not force it. Make sure that the card is aligned properly and try again.

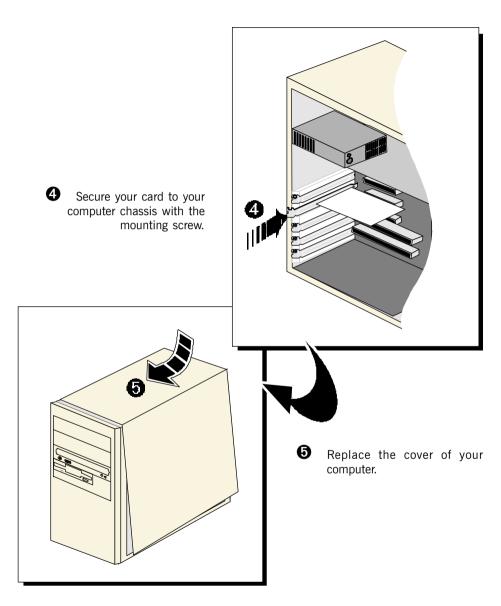

This completes the NC2100(Lite) NetCard installation. Please proceed to install the NetCard driver.

### 3.2 Installing NC2100(Lite) NetCard Driver

This section contains the driver installation for Windows® Me, 98 Second Edition, 98, 95 OSR2, 95 OSR1, 95 and Windows® 2000.

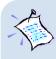

The screen shots and screens information illustrated in this manual serve only as a guide. The exact information or procedures you see on your system may vary, depending on your system configurations. For any dissimilarities, follow closely to the instructions as prompted on your PC screen!

## 3.2.1 Installing NC2100(Lite) NetCard Driver - For Windows® Me

 Start your Windows. Windows will detect your newly-installed network card and prompt for its driver.

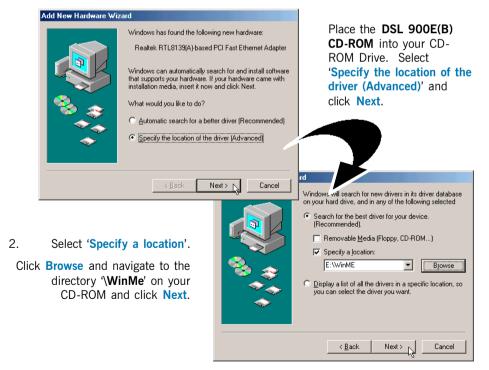

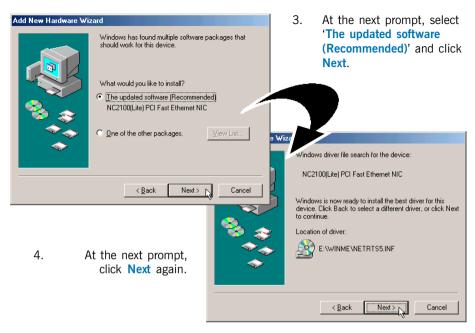

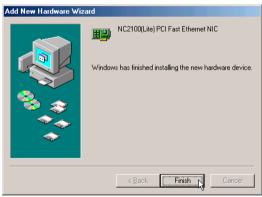

5. Click **Finish** to complete the installation

6. At the prompt for restart, click Yes.

This completes the driver installation for your NC2100(Lite) NetCard. Please proceed to section 3.3 - Verifying NC2100(Lite) NetCard.

# 3.2.2 Installing NC2100(Lite) NetCard Driver - For Windows® 98 / 98 Second Edition

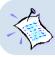

During installation, system may prompt for your Windows 98 / 98 Second Edition CD-ROM for some files. Have it ready by your side.

 Start your Windows. Windows will detect your newly-installed network card and prompt for its driver.

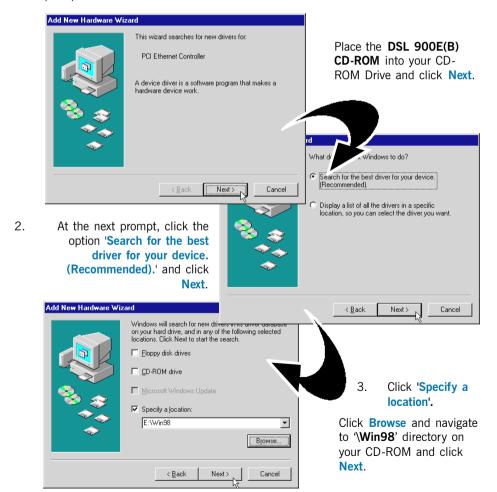

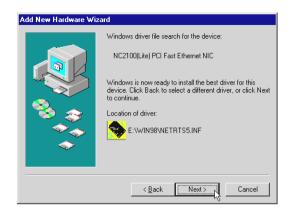

 At the next prompt, click Next again to proceed installation with the specified driver.

 Depending on your system configurations, system may prompt you for your Windows 98 / 98 Second Edition CD-ROM,

Replace the **DSL 900E(B) CD-ORM** in your CD-ROM drive with your **Windows 98** / **98 Second Edition CD-ROM** and click **OK**. Windows will start copying the required files.

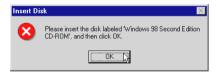

(If you are prompted with a dialog box indicating that files cannot be found, please direct it to the location of your Windows 98 / 98 Second Edition CD-ROM and click **OK**.)

6. Click **Finish** to complete the installation.

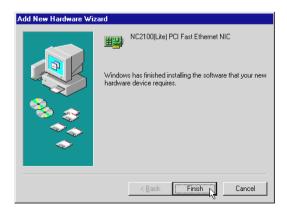

This completes the driver installation for your NC2100(Lite) NetCard. Please proceed to section 3.3 - Verifying NC2100(Lite) NetCard.

# 3.2.3 Installing NC2100(Lite) NetCard Driver - For Windows® 95 OSR2 (Windows® 95B)

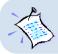

During installation, system may prompt for your Windows 95 CD-ROM / diskettes for some files. Have it ready by your side.

 Start your Windows. Windows will detect your newly-installed network card and prompt for its driver. Place the **DSL 900E(B) CD-ROM** into your CD-ROM Drive and click **Next**.

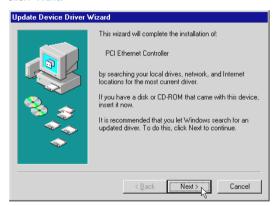

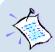

For Windows® 95x users, you need to have Microsoft Dial-Up Networking (DUN), version 1.3 (or higher) installed in your system. If you already have it installed in your system, please proceed with the following steps. Else, from the Update Device Driver Wizard, click Cancel and proceed to install DUN first.

For DUN installation instructions, you may refer to the **Frequently Asked Questions**, 'How Do I Install Microsoft Dial-Up Networking (DUN)'.

- System will prompt for the location of your network card driver. Click Other Locations...
- At the next prompt, click Browse and navigate to the 'Win95' directory on your CD-ROM and click OK.

- 4. Click Finish to proceed installation with the specified driver.
- Upon system prompt for DSL 900E(B) CD-ROM, ensure that your CD-ROM is in your CD-ROM drive and click OK.

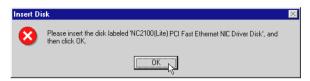

(If you are prompted with dialog box indicating that files cannot be found, please direct it to the location of your DSL 900E(B) CD-ROM and click **OK**.)

- 6. If you have not installed a network card in your system before, you may be prompted with the some Network prompts.
  - i) At the prompt to provide computer and workgroup names, click **OK**.
  - ii) Enter the relevant information and click **Close**.
- 7. Depending on your system configurations, system *may* prompt you for your **Windows 95 CD-ROM or disketttes**.

Replace the **DSL 900E(B) CD-ROM** in your CD-ROM drive / Floppy disk drive with your **Windows 95 CD-ROM** / **diskettes** and click **OK**. Windows will start copying the required files.

(If you are prompted with dialog box indicating that files cannot be found, please direct it to the location of your Windows 95 CD-ROM / diskettes and click **OK**.)

8. Restart your system when prompted.

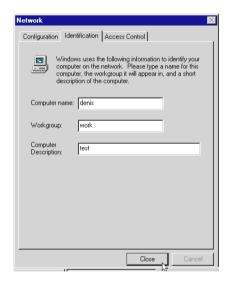

This completes the driver installation for your NC2100(Lite) NetCard. Please proceed to section 3.3 - Verifying NC2100(Lite) NetCard.

# 3.2.4 Installing NC2100(Lite) NetCard Driver - For Windows® 95 OSR1 (Windows® 95A) / Windows® 95

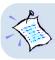

During installation, system may prompt for your Windows 95 CD-ROM / diskettes for some files. Have it ready by your side.

 Power on your computer to start Windows. Windows will detect your newly-installed Network Card and a New Hardware Found window will appear.

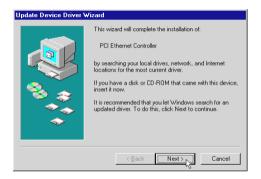

Select the option 'Driver from disk provided by hardware manufacturer'.

Place your **DSL 900E(B) CD-ROM** in your CD-ROM Drive and click **OK**.

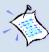

For Windows® 95x users, you need to have Microsoft Dial-Up Networking (DUN), version 1.3 (or higher) installed in your system. If you already have it installed in your system, please proceed with the following steps. Else, from the Update Device Driver Wizard, click Cancel and proceed to install DUN first.

For DUN installation instructions, you may refer to the Frequently Asked Questions, 'How Do I Install Microsoft Dial-Up Networking (DUN)'.

3. Click Browse and navigate to 'Win95' directory on your CD-ROM and click OK.

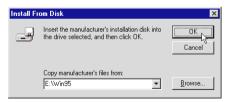

- 4. If you have not installed a network card in your system before, you may be prompted with the some Network prompts.
  - i) At the prompt to provide computer and workgroup names, click **OK**.
  - ii) Enter the relevant information and click **Close**.
- System may prompt you for your Windows 95 CD-ROM or diskettes.
   Replace the DSL 900E(B) CD-ROM in your CD-ROM drive / Floppy disk drive with your Windows 95 CD-ROM / diskettes and click OK.

Windows will start copying the required files.

(If you are prompted with dialog box indicating file cannot be found, please direct it to the location of your Windows 95 CD-ROM / diskettes and click OK.)

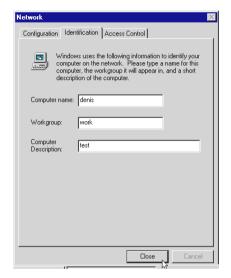

 Upon installation completes, Windows will prompt you to restart your system. Click Yes.

This completes the driver installation for your NC2100(Lite) NetCard. Please proceed to section 3.3 - Verifying NC2100(Lite) NetCard.

## 3.2.5 Installing NC2100(Lite) NetCard Driver - For Windows® 2000

1. Start your Windows. Upon detecting your newly-installed Network Card, Windows will automatically install the Network Card driver that is pre-loaded in Windows® 2000.

Proceed with the following steps to update the installed Network Card driver.

- From your Windows desktop, right-click on My Computer. Select Properties. Click Hardware tab and click Device Manager....
- Double-click on Network adapters. You should see Realtek RTL8139(A)-based PCI Fast Ethernet Adapter <sup>5</sup> listed as shown.

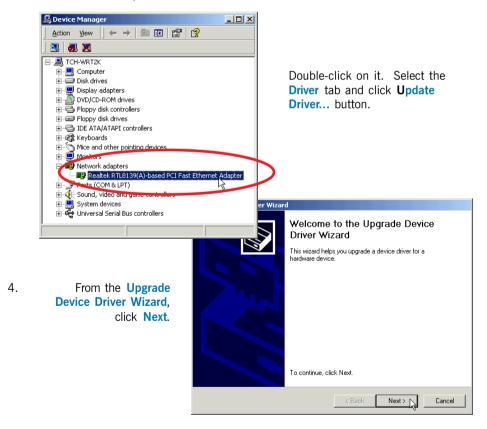

5 Model name may differ slightly from what you see on your computer screen.

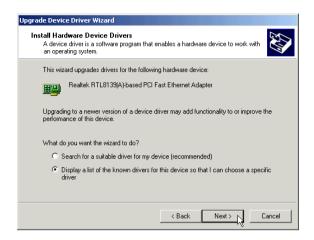

 Select 'Display a list of the known drivers for this device so that I can choose a specific driver' and click Next.

- 6. At the next prompt, click Have Disk....
- 7. Click Browse and navigate to 'Win2000' directory on your CD-ROM and click OK.

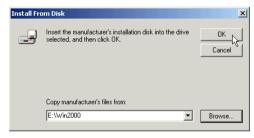

8. At the next prompt, click Next to proceed with the specified driver.

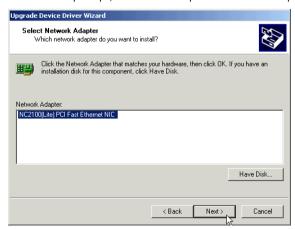

- 9. Click Next again.
- 10. You may be prompted with **Digital Signature Not Found** dialog box. This happens when Windows is not able to detect a newer version of your driver.

Click Yes to proceed.

11. Click Finish to complete the installation process.

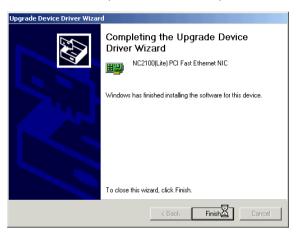

This completes the driver installation for your NC2100(Lite) NetCard. Please proceed to section 3.3 - Verifying NC2100(Lite) NetCard.

### 3.3 Verifying NC2100(Lite) NetCard

This section contains information on how to verify your NC2100(Lite) NetCard in Windows® Me, 98 Second Edition, 98, 95 OSR2, 95 OSR1, 95 and Windows® 2000.

# 3.3.1 Verifying Your NC2100(Lite) NetCard For Windows® Me, 98 Second Edition, 98, 95 OSR2, 95 OSR1. 95

- 1. From your Windows desktop, right-click Network Neighborhood icon. Select Properties.
- 2. Select the Device Manager tab. Double-click on the Network adapters.

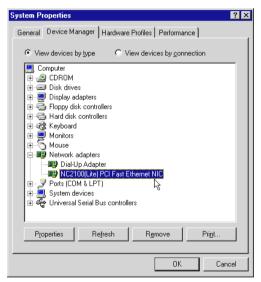

(If there is a yellow exclamation mark on the network device, select the device, click on Remove and re-install your NC2100(Lite) NetCard driver.)

You should see **NC2100(Lite) PCI Fast Ethernet NIC** listed as shown. This means that your network card is installed successfully.

For Windows® Me, 98 Second Edition and 98 users, please proceed to section 3.3.3
 LEDs Description.

For **Windows® 95 OSR2, 95 OSR1 and 95 users**, proceed with the following to check if **TCP/IP** is installed in your system.

- From your Windows desktop, right-click on Network Neighborhood icon. Select Properties.
- From the Configuration tab, check for TCP/IP listed (as shown on your right).

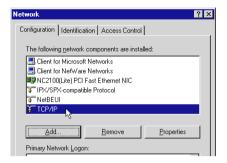

If TCP/IP is listed, please proceed to section 3.3.3 - LEDs Description.

If your system is not installed with TCP/IP, please carry out the following instructions:

 From the above step (ii), select NC2100(Lite) PCI Fast Ethernet NIC and click Add.

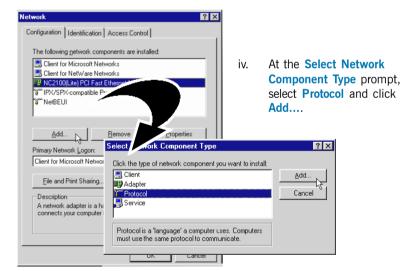

 At the Manufacturers field, select Microsoft. At the Network Protocols field, select TCP/IP. Click OK.

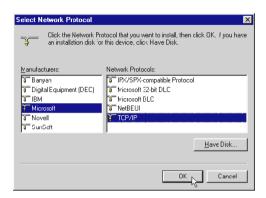

Click OK again.

vi. You will be prompted for your **Windows 95 CD-ROM** / **diskettes**. Place your Windows 95 CD-ROM / diskettes in your CD-ROM Drive / Floppy disk drive and click **OK**.

If you are prompted with DHCP prompt, asking if you want to see future DHCP messages, click **No**. Restart your system when prompted.

Please proceed to section 3.3.3 - LEDs Description.

## 3.3.2 Verifying Your NC2100(Lite) NetCard For Windows® 2000

- 1. From your Windows desktop, right-click My Computer icon. Select Properties.
- 2. Select the Hardware tab and click Device Manager button.

Double-click on the **Network adapters**. You should see 'NC2100(Lite) PCI Fast Ethernet NIC' listed. This means that your NC2100(Lite) NetCard driver is successfully installed.

(If there is a yellow exclamation mark on the network device, right-click on the device and select **Remove**. Re-install your NC2100(Lite) NetCard driver.)

Please proceed to section 3.3.3 - LEDs Description.

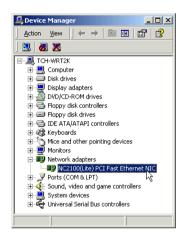

#### 3.3.3 LEDs Description

The following table explains the LEDs state for your NC2100(Lite) NetCard.

| LEDs     | Light     | Description                                                    |  |  |
|----------|-----------|----------------------------------------------------------------|--|--|
| Activity | ON<br>OFF | transmission of data is in progress<br>no transmission of data |  |  |
| Link     | ON<br>OFF | the link is good<br>there is no link                           |  |  |
| 100M     | ON<br>OFF | card is configured at 100Mbps<br>card is configured at 10Mbps  |  |  |

This completes the verification for your NC2100(Lite) NetCard. Please proceed to the next chapter on **Setting Up DSL TURBO 900**.

# Chapter 4...

# Setting Up DSL TURBO 900

This chapter contains information on setting up DSL TURBO 900. Verification steps are also included to ensure correct connections.

### 4.1 Setup Overview

The following gives an overview of the DSL TURBO 900 setup.

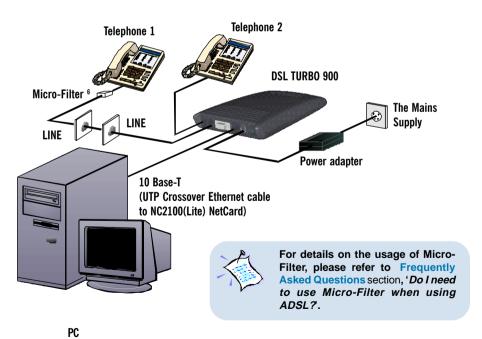

6 The Micro-Filter can be purchased separately from your dealer.

### 4.2 Connecting DSL TURBO 900

Please carry out the following steps to connect your modem to your computer.

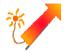

Power off your computer and any connected devices before installing your modem!

#### 4.2.1 Connecting the UTP Ethernet Cable

Connect one end of the **Ethernet cable** to the **ETHERNET** jack on DSL TURBO 900 and the other end to the **Ethernet** jack on NC2100(Lite) NetCard.

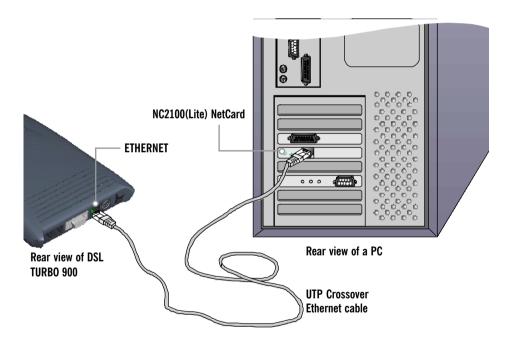

#### 4.2.2 Connecting the Telephone cable (RJ-11)

Connect one end of the **telephone cable** to the **LINE** jack on DSL TURBO 900 and the other end to your **Telephone wall socket**.

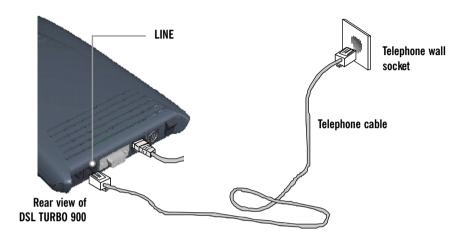

#### 4.2.3 Connecting to a Telephone Set

This connection is optional. The **TEL** jack provides easy access to your Telephone set while working near DSL TURBO 900.

Connect the Phone cable to the TEL jack on DSL TURBO 900.

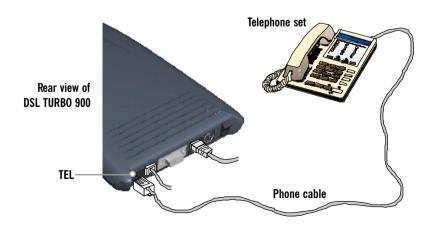

### 4.2.4 Connecting to The Mains

Connect the connector of the **Power adapter** to the **DC IN** on DSL TURBO 900. Attach the jack of the **Power cable** to the **Power adapter** as shown, and the Power plug to **The Mains**.

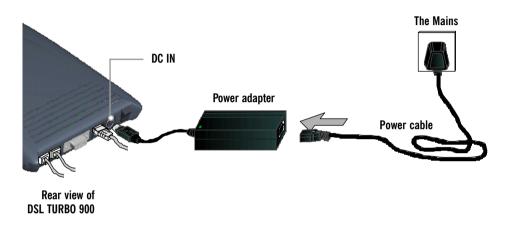

#### 4.3 Verifying Your Connections

To verify the connections that you have made for DSL TURBO 900,

#### Power on DSL TURBO 900:

- i) On the Switch at The Mains, connected to the power adapter.
- ii) On the Switch at the rear of DSL TURBO 900.

Observe the following LEDs on your modem:

#### 4.3.1 Power LED (PWR)

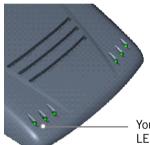

You should see this Power LED lights up.

If your **Power LED** does not light up, check that:

- i) the Mains Supply is powered on and the Power switch on the modem is at 'l' position.
- ii) the connection is carried out as described in section 4.2.4 - Connecting to The Mains.

#### 4.3.2 Ethernet Link LED (LINK)

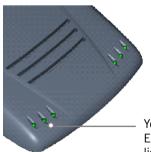

You should see this Ethernet Link LED lights up.

If your **Ethernet Link LED** does not light up, check that:

i) the connection is carried out as described in section 4.2.1 - Connecting the UTP Ethernet Cable.

#### 4.3.3 ADSL Status LED (LINK)

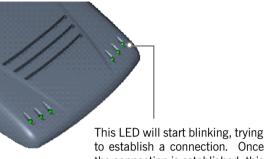

If your **ADSL Status LED** does not light up, check that:

- i) the Mains Supply is powered on and the Power switch on the modem is at 'I' position.
- ii) the connection is carried out as described in section 4.2.2 - Connecting the Telephone cable (RJ-11).

to establish a connection. Once the connection is established, this LED will remain lit.

If the mentioned 3 LEDs all light up, it means that your modem are successfully connected.

#### 4.3.4 Phone connection

If you have connected a **Telephone set** to your modem, pick up the handset of the Telephone. You should hear the normal dial-tone.

If you do not hear the normal dial-tone of a telephone, check that the connection is done as described in **section 4.2.3** - **Connecting to a Telephone Set**. If your connections are correct, it may be due to a faulty phone cable that you are using.

This completes the verification on DSL TURBO 900 connections. Please proceed to the next chapter to install both WinPoET Dialer (for dialing-up to Internet) and DSLTEST utility (for testing the functionality of DSL TURBO 900).

## Chapter 5...

# Installing WinPoET Dialer 7 & DSLTEST 8

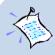

The installation procedures for Windows® 95, 98, 98 Second Edition, Me and Window® 2000 are similar. The following installation is based on Windows® 98 Second Edition. For any dissimilarities, follow closely to the instructions as prompted on your PC screen.

 Place the **DSL TURBO 900 CD-ROM** in your CD-ROM drive. At the following prompt, click **OK**.

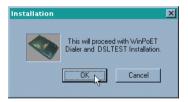

2. Ensure that you have powered on DSL TURBO 900 before clicking **OK** at the prompt.

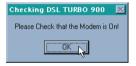

- 7 WinPoET is a dial-up client that allows you to connect to the Internet. (see Chapter 7 Connecting to the Internet for details)
- 8 DSLTEST is a diagnostic utility that allows you to test your Ethernet Card, DSL TURBO 900 and your connection to the Internet. (see Appendix C Troubleshooting Guide, 'I am not able to connect to the Internet' for details.)

3. For Windows® 98 Second Edition users, Windows will prompt for your Windows CD-ROM during WinPoET installation. Please have the CD-ROM by your side. Click **OK**.

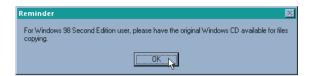

 The setup program will commence. The following WinPoET Setup - Welcome window will be prompted.

Click Next.

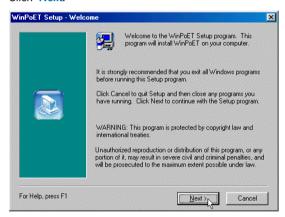

5. At the Software License Agreement prompt, click Accept to proceed.

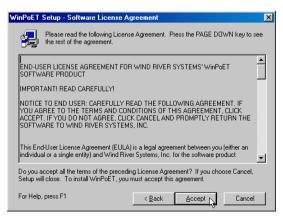

6. Click Next again.

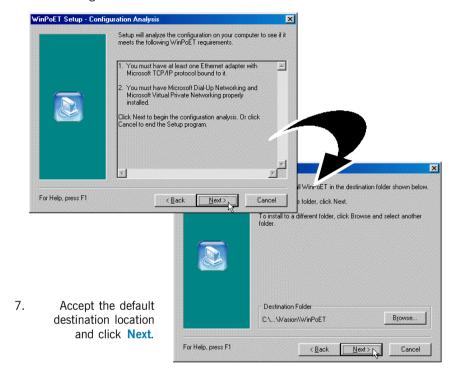

8. You may be prompted for your Windows CD-ROM. Replace the **DSL 900E(B) CD-ROM** in your CD-ROM Drive with your **Windows CD-ROM** and click **OK**.

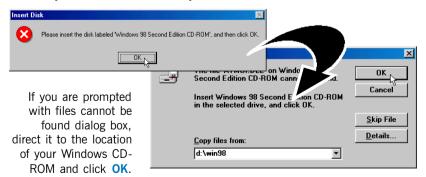

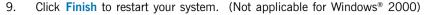

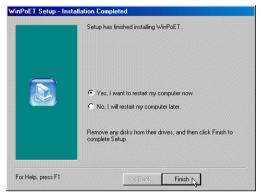

Upon system restarts, you should see the following icons on your Window desktop.

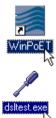

**WinPoET:** Double-click to establish your Internet connection. See **Chapter 7 - Connecting to the Internet**.

DSLTEST: Double-click to run the diagnostic utility if you are not able to establish your Internet connection. See Appendix C - Troubleshooting Guide on 'I am not able to connect to the Internet'.

Proceed to Chapter 6 - Configuring Your Ethernet Card (optional) only if you are running DSLTEST.

Proceed to Chapter 7 - Connecting to the Internet to establish your Internet connection.

## Chapter 6...

# Configuring Your Network Card (optional)

This chapter guides you on how to configure your Ethernet Network Card on your computer to work with DSLTEST for DSL TURBO 900.

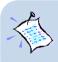

- The instructions apply to NC2100(Lite) NetCard as well as the model of your Network Card.
- 2. Proceed with this chapter only if you are not able to connect to the Internet and requires DSLTEST utility for troubleshooting.
- Power on your computer. From your Windows desktop, right-click on Network Neighborhood. Select Properties.
- 2. From the **Configuration** tab, select your TCP/IP protocol.

(The example shown here is TCP/IP-> 3Com EtherLink III ISA [3C509b-TP0] in PnP mode. Select the Network Card model that is listed in your system.)

Click Properties.

(If you do not see your networking protocol, re-install your Network card.)

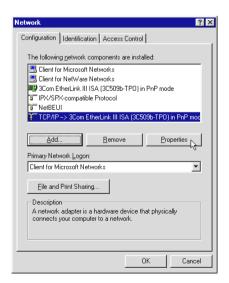

Select the IP Address tab.

Click the option 'Specify an IP address'.

Enter the IP Address as 192.168.1.2 and the Subnet Mask as 255.255.255.0.

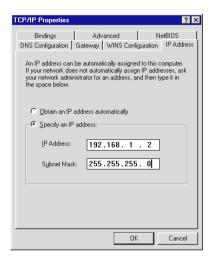

Click OK.

This completes your Network Card configuration. You can now run the DSLTEST utility. Please refer to Appendix C - Troubleshooting Guide, 'I am not able to connect to the Internet.' for details.

## Chapter 7...

### Connecting to the Internet

This chapter guides you on how to establish your connection for Broadband Service.

### 7.1 Establishing the Connection for Broadband Service

 To connect to the Internet, double-click on the WinPoET dial-up icon on your Windows desktop.

(This icon was generated during the installation of WinPoET software. If you do not see the icon from your Windows desktop, re-install your WinPoET Dialer as described in **Chapter 5** - **Installing WinPoET Dialer & DSLTEST.**)

2. Enter your user-id@isp and password as given by your Internet Service Provider.

Select **Save password** if you want the password to be 'remembered' by your system.

(You do not have to re-enter the password the next time you connect.)

Click Connect.

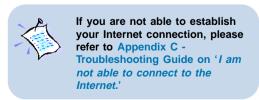

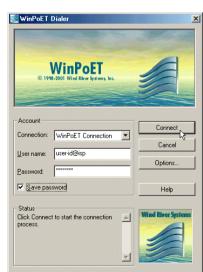

Upon successful connection, you should be able to see an icon ( ) displayed at the corner of your Windows taskbar.

#### 7.2 Ready to Go!

You are now connected to the Internet.

Launch your Internet Browser (Internet Explorer / Netscape Navigator / Netscape Communicator and so on).

You may start surfing!

#### 7.2.1 Checking the Session Connection time

If your connection to the Internet is established, you should see an icon ( at the corner of your Windows taskbar. Double-click on the icon. Check your connection time by looking at the **Duration**.

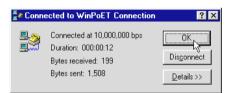

(The connection speed shown is only an example. Your actual connection speed will depend on the subscription plan that you have signed-up with your Internet Service Provider.)

#### 7.2.2 Disconnecting from the Internet

If your connection to the Internet is established, you should see an icon ( ) displayed at the corner of your Windows taskbar. Close your web browser. Double-click on the icon ( ). Click **Disconnect**.

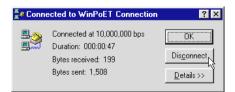

(The connection speed shown is only an example. Your actual connection speed will depend on the subscription plan that you have signed-up with your Internet Service Provider.)

## Chapter 8...

# Uninstalling WinPoET Dialer & DSLTEST

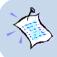

For Windows® 98 Second Edition users, depending on your system configurations, Windows may prompt for your Windows CD-ROM to complete the uninstallation of WinPoET software. Please have the CD-ROM by your side.

- From your Windows taskbar, click Start > Settings > Control Panel. Double-click on the Add/Remove Programs icon.
- To uninstall WinPoET Dialer, select WinPoET and click Add/Remove.
   Follow the on-screen instructions to complete the uninstallation.

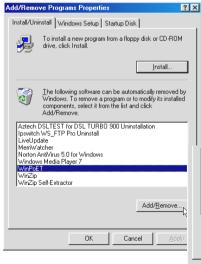

 To uninstall DSLTEST, select Aztech DSLTEST for DSL TURBO 900 Uninstallation and click Add/ Remove.

Follow your on-screen instructions to complete the uninstallation.

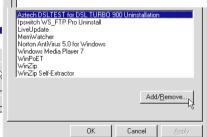

## Appendix A...

### **Technical Specifications**

This chapter contains the technical specifications for your NC2100(Lite)

NetCard and DSL TURBO 900. The information may be more useful

for technically inclined users.

#### A.1 For NC2100(Lite) NetCard

#### A.1.1 Main Features

- Highly integrated and cost-effective single-chip fast ethernet controller
- Supports 32-bit PCI-Bus Master for high performance
- Compliant to PCI Revision 2.2 specification
- Supports IEEE 802.3 Auto-Negotiation algorithm of full-duplex and half-duplex operation for 10Mbps and 100Mbps, that is, the network speed is auto-detected
- Compliant to PC98/99
- Half/Full duplex capability
- Supports LED pins for various network activity indications

#### A.1.2 Technical Data

#### **Network Type:**

- Ethernet 10BASE-T
  - IEEE 802.3 industry standard for a 10Mbps baseband CSMA/CD local area network.
- Fast Ethernet 100BASE-TX
  - IEEE 802.3u industry standard for a 100Mbps baseband CSMA/CD local area network.

#### A.1.3 Network Operating System

- Window<sup>®</sup> 95, 98, Me
- Window<sup>®</sup> 2000

#### A.1.4 Electrical

Power: 2Watts (max) @ 400 mA

#### A.1.5 Connector and Sockets

• 1 RJ-45 Shielded Phone Jack

#### A.1.6 LED

3 Green 3.0mm LEDs:

- LINK
- ACTIVE
- 100Mbps

<sup>1</sup> The actual downstream and upstream rates will depend on the service package offered by your ADSL Service Provider.

#### A.2 For DSL TURBO 900

#### A.2.1 Main Features

- Controller-based External ADSL Modem
- UTOPIA Specifications Level I and Level II compliant
- ANSI T1.413 issue 2, ITU-T G.992.1 (G.dmt) and G.992.2 (G.lite) compliant
- Using Discrete Multi-Tone (DMT) line encoding scheme
- Full Rate transmission at up to 8 Mbps downstream and 640 Kbps upstream<sup>1</sup>
- G.lite transmission at up to 1.5 Mbps downstream and 512 Kbps upstream<sup>1</sup>
- Rate Adaptive modem at 32 Kbps steps
- Up to 18,000 ft loop reach
- Flash ROM upgradable for future feature enhancement
- RFC1483 Bridged (Ethernet Over ATM) protocol stack support
- Remote management through Telnet console access
- TFTP Software update
- Spectral compatibility with POTs

#### A.2.1.1 ADSL Chipset

Using ST Microelectronics Ascot solution:

- Virata VC8410 (Helium) ATM Communications Controller
- STLC70135 ADSL DMT Modem and ATM Framer
- STLC70134 ADSL Analog Front End
- 4MB Dual-ported SDRAM
- 1MB Flash ROM

#### A.2.1.2 Virata VC8410 (HELIUM) – ATM Communications Controller

- Built-in 48MHz ARM-based Protocol and Network Processor.
- UTOPIA Level Lv1.0 and Level II interface.
- 10BaseT Ethernet interface with integrated PHY
- Dual-ported SDRAM Interface
- ATM Cell Header Filter
- STLC70135 Configuration Register Interface
- +3.3-volt, 208-pin PQFP

AG

#### A.2.1.3 STLC70135 ADSL DMT MODEM & ATM FRAMER

- ANSI T1.413 Issue 2 standard DMT modem with embedded ATM Framer
- ITU-T G.992.1 (G.dmt) and G.992.2 (G.lite) compliant
- Standard Utopia Level I and Level II ATM Interfaces
- DMT Modulation up to maximum of 256 tones (14 bits)
- ADSL/ATM cell-specific Framing and Deframing
- Rotor and Frequency Domain Gain Correction and Equalization
- Performs DMT Modulation, Demodulation, Reed-Solomon Encoding, Bit Interleaving, and 4D Trellis Coding
- 3.3-volt, 144-pin PQFP

#### A.2.1.4 STLC70134 ADSL Analog Front-end

- Integrated Analog Front End (AFE) for ADSL
- High sampling rate at 8.832 MHz for both ADC and DACs
- Two (2) 12-bit DACs. One 13-bit ADC
- Differential Analog Input/Output
- Accurate continuous-time low pass filters for channel filtering
- 3.3-volt, 64-pin LQFP

#### A.2.2 ADSL Software Support

- ATM Transmission Convergence (TC) layer
- ATM Layer with Traffic shaping
- AAL ATM Attributes AAL5
- RFC-1483 Bridged (Ethernet Over ATM)
- RFC-2516 PPP over Ethernet (Supported via Optional Software)
- PPTP Tunneling Protocol (when available)
- UNI 3.0, 3.1 and UNI 4.0 ATM Signaling (support for SVCS)

#### A.2.3 Platform Support

- Windows® 95, 98, Me
- Windows® 2000

#### A.2.4 External Connectors

- 1 x RJ11 Telephone socket for ADSL line
- 1 x RJ11 Telephone socket for Telephone Handset
- 1 x RJ45 for 10Base-T Ethernet
- 1 x MiniDIN Power Connector
- 1 x On/Off Power Switch
- 9 pin Serial Port for local management

#### A.2.5 LED Indicators

- 1 x Power LFD
- 1 x Ethernet Link Status LED
- 1 x Ethernet Activity LED
- 1 x ADSL Receive LED
- 1 x ADSL Transmit LED
- 1 x ADSL Link Status LED

#### A.2.6 Environmental

#### A.2.6.1 Temperature

Operating :  $10^{\circ}$  to  $45^{\circ}$  Celsius ( $50^{\circ}$  to  $113^{\circ}$  Fahrenheit) Non-Operating :  $-25^{\circ}$  to  $70^{\circ}$  Celsius ( $-13^{\circ}$  to  $158^{\circ}$  Fahrenheit)

#### A.2.6.2 Humidity

Operating : 30% to 80% Relative Humidity (Non-Condensing) Non-Operating : 10% to 95% Relative Humidity (Non-Condensing)

#### A.2.7 System Requirements

Pentium MMX 233MHz or equivalent

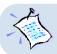

The specifications herein are subject to change without prior notifications.

## Appendix B...

# Frequently Asked Questions

This section provides answers to the commonly asked questions on your ADSL modem.

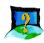

#### What is ADSL?

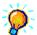

ADSL, Asymmetric Digital Subscriber Line, is a broadband communication technology designed for use on regular phone lines. It has the ability to move data over the phone lines at speeds up to 140 times faster than the analog modem available today.

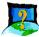

#### Why is it called Asymmetric?

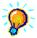

It is called asymmetric because more bandwidth is reserved for receiving data than for sending data. This is useful because many users of the Internet receive much more data than they send.

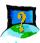

#### What are the benefits of ADSL over analog modems?

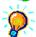

Besides the high-speed advantage, ADSL connection is always on. There is no longer a need to log on and off, no more busy signals and no more waiting for the connection to established - it is always there. On top of these, you can use the phone even when the data connection is on. You do not need to switch between surfing the Net and talking over the phone.

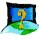

#### Will my modem constantly connect near the maximum speed ?

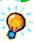

At ADSL speeds, the limitations depend on the performance or load of the Internet Service Provider that you are trying to reach, as well as the line condition specific to your location.

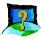

#### Can I connect to Broadband Service everywhere I go?

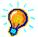

No, you cannot. You can connect to this service, only via ADSL phone line enabled for Broadband Service provided by your Internet Service Provider (ISP).

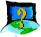

Can I use my Broadband Service user ID to log in to 56K dial-up access on a normal telephone line using a 56K dial-up modem?

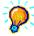

Yes, you can.

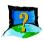

#### Can I run both dial-up modem and ADSL modem?

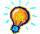

Yes, but it is not recommended. You may experience slowness during surfing as well as incurring additional cost of maintaining two active connections.

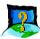

#### Do I need to use Micro-Filter when using ADSL?

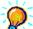

DSL TURBO 900 has a built-in Micro-Filter at the Phone jack. Thus no Micro-Filter is required between your Telephone set and the modem.

However, if you are sharing the ADSL line with other telephone line extensions, you will need to have a Micro-Filter connected between the Telephone set and the telephone wall socket as shown in **section 4.1 - Setup Overview**.

(The Micro-Filters can be purchased separately from your dealer.)

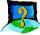

#### Can I determine which version of Dial-Up Network (DUN) is installed?

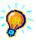

There is no easy way to determine the version of the DUN. The safest approach is to install the latest DUN version downloaded from the Microsoft website.

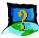

#### How do I install Microsoft Dial-Up Networking version 1.3 and above ?

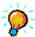

- Download Microsoft Dial-Up Networking program from the Microsoft's website: http://www.microsoft.com.
- In the Microsoft Search path, enter 'Msdun13.exe'. From the results listed, locate and select the listing similar to 'MSDUN13.EXE: Dial-Up Networking 1.3 Upgrade'.
- iii. Click **Msdun13.exe** to download the file to your harddisk. [file size is about 2.4MBytes]

iv. From your Windows taskbar, click **Start** > **Run...**. Browse to the directory where you have downloaded **Msdun13.exe**. Select the file and click **OK**.

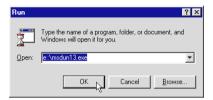

Click **OK** again.

v. Click Yes to proceed.

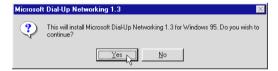

- vi. At the Microsoft TCP/IP Networking prompt, click OK.
- vii. When prompted to restart, click **OK**.

## Appendix C...

### Troubleshooting Guide

This section provides a step-by-step solutions to problems that vou may encounter when setting up or using your ADSL modem.

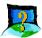

I am not getting any connection. The modem Power LED lights up and the ADSL Link LED keeps blinking. (The ADSL Link LED does not remain light up.)

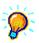

Power off your modem and check the following:

- i) Ensure that the Power adapter is tightly fitted into the **DC IN**.
- ii) Check that the Telephone cable (RJ-11) is connected to LINE jack on your modem and not to the TEL jack.
- iii) Power on your modem.

If the problem still persist, please check with your Internet Service Provider.

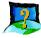

I am getting poor ADSL speed performance from my modem.

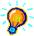

- i) Ensure that the **ADSL line** is at least 10cm away from the **Power adapter**. (see Figure C-1. Distance between your ADSL Line and Power adapter)
- ii) Place your modem away from devices or appliances such as monitors, exposed computer systems (with chassis covers removed) or another modem which exhibit magnetic fields that may cause interferences to your modem line.
- iii) Ensure that **Micro-Filters** are used for phone sockets that are sharing the same ADSL line.

If your modem speed or performance is still unsatisfactory, please contact your Internet Service Provider.

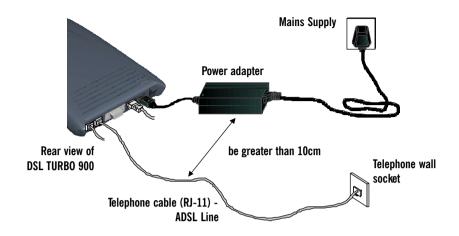

Figure C-1. Distance between your ADSL Line and Power adapter

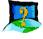

My WinPoET dialer seems to hang at the status 'Connecting to communications device.'.

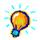

Verify the following:

- i) Your modem is connected to the ADSL line.
- ii) The Mains Supply at the power adapter is powered on.
- iii) The Switch on your modem is at the 'I' position.
- iv) The Ethernet cable is connected from your modem to your Ethernet card. (see section 4.2 Connecting DSL TURBO 900)

For any re-connections made, allow some time for system to re-establish the Internet link. If the connection still fail, please proceed with the next question, 'I am not able to connect to the Internet.' for further tests.

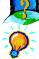

#### I am not able to connect to the Internet.

Carry out the following test to verify your connections.

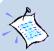

- Please ensure that you have proceeded with Chapter 6 -Configuring Your Network Card before running DSLTEST for **DSL TURBO 900.**
- If one of the test failed, subsequent tests will be skipped. Please proceed to fix the problem first before running the test program again.

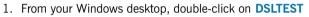

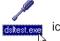

2. Click Test. (Table C-2 gives the description of the tests.)

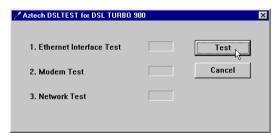

The tests listed will commence. You should get a PASS for all the tests.

Should your test(s) fails, please refer to Table C-2 for the solution.

| Test           | Description                                              | Result=FAIL                                        |  |
|----------------|----------------------------------------------------------|----------------------------------------------------|--|
| Interface test | To test if your driver is installed properly.            | Re-install your modem driver.                      |  |
| Modem test     | To check if your system is communicating with the modem. | Check with your Internet ADSL<br>Service Provider. |  |
| Network test   | To check if the Internet connection is ok.               |                                                    |  |

Table C-2. Test Descriptions.

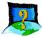

During the installation of WinPOET, an error message, 'No Microsoft TCP/IP stack installed. Please install the Microsoft TCP/IP stack in Control Panel, Network.' is prompted. (For Windows® 95 users only)

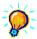

You need to install Microsoft TCP/IP before installing WinPOET. Please refer to section 3.3.1 - Verifying NC2100(Lite) NetCard, step 3 on the installation procedures.

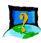

The following window is prompted when I run WinPoET setup.

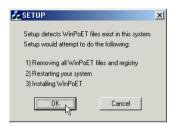

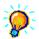

The setup detected that you already have WinPoET installed in your system. It would remove all WinPoET's files and registry entries before reinstalling WinPoET again. Click **OK** to proceed.

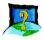

I cannot uninstall WinPoET from Add/Remove Programs and reinstall WinPoET again.

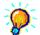

Locate a **Clean** folder on your DSL 900E CD-ROM. Double-click on **Clean.exe** from the folder. You should see the following window. Click **OK** to proceed.

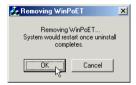

Follow on-screen instructions. Restart your system once the cleaning up of the WinPoET's files and registry entries are completed. You can now reinstall WinPoET again.

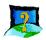

A blue screen suddenly popped up, indicating *PgDetect.exe* is the cause of the problem.

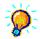

Refer to the above solution 'I cannot uninstall WinPoET from Add/Remove Programs and reinstall WinPoET again' to reinstall your WinPOET.

## Appendix D...

### **Technical Support**

#### D.1 Aztech Sales Enquiries

Hotline : (65) 741 7211 (Marketing and Sales Department)

Email : sales@aztech.com

Fax : (65) 749 1198

Working Hours: Monday to Friday - 0900 to 1700

Saturday/Sunday/Public Holidays - Closed

### D.2 Aztech Technical Support

Hotline : (65) 749 2062

Email : support@aztech.com

Fax : (65) 749 1198

Working Hours : Monday to Friday - 0900 to 1700

Saturday/Sunday/Public Holidays - Closed

### D.3 Technical Support Considerations

Majority of enquiries can be resolved efficiently. However, there may be cases when it is beyond our technical support to assist you. We may not be able to assist you in:

#### Hardware conflicts

We will try to discover them and make suggestions but we are unable to repair them over the telephone.

#### Software conflicts

Removal of other software and reinstalling our software may be the only solution.

#### O/S problem

If you encounter problems like fatal exception or illegal operation, kindly refer to your PC vendor.

#### Modifications made to your software

Our technical support officers are trained to support the software we provide as part of our service and they are knowledgable about a wide range of other programs. However, we are unable to support software that has been modified.

### Notes

### **Notes**